# **Databases**

**RDS - Relational Database Service** 

# **AWS RDS**

#### Managed Database Service

- RDS (Relational Database Server) is Amazon's SQL offering
- Of course, you can always run your own database server, on an instance anywhere...
- https://www.mysql.com/
- But why go to all that trouble?

AWS RDS

Managed Database Service

Search for RDS in the top search bar.

Click on RDS in the Services results.

Console to the top search for RDS in the Services results.

Console to the top search for RDS in the Services results.

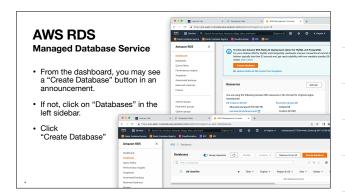

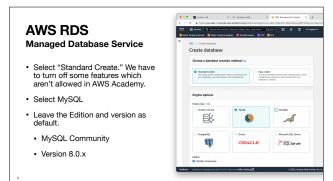

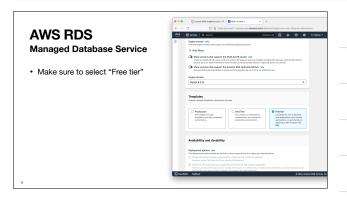

#### Managed Database Service

- Set a name for your DB Instance. This only shows up in the AWS console, its not used for connecting to the database
- Choose a good password, and keep it somewhere safe and memorable.
- If you forget it, you can reset this later.

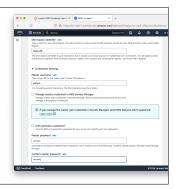

#### AWS RDS Managed Database Service

#### managea Batabace Co. Floo

- Change the instance class to db.t3.micro
- Change the Allocated storage to the smallest allowed: 20 GiB
- Un-check "Enable storage autoscaling"
- We won't use anywhere near that much space.

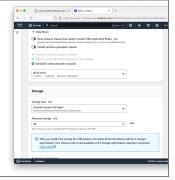

# **AWS RDS**

#### Managed Database Service

- Don't connect to an EC2 resource (we'll configure that ourselves)
- Make sure you have "No" selected for Public access.
- · Create a new security group
- · Name your security group "database-sg"
- If you delete this RDS instance and create a new one later, you can re-use this VPC security group

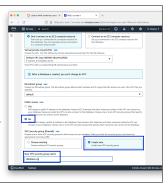

#### Managed Database Service

 Leave "Password authentication" selected

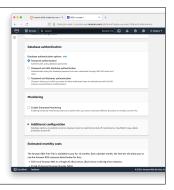

# **AWS RDS**

#### Managed Database Service

- · Expand "Additional configuration"
- · Disable automated backups
- Automated backups are usually the correct default for things, but we really want to minimize costs for the class, and daily backups really add up!
- Disable encryption
- Usually a good idea, keep it simple for class.

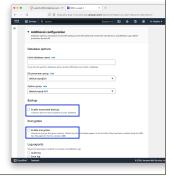

# **AWS RDS**

#### Managed Database Service

· Click "Create database"

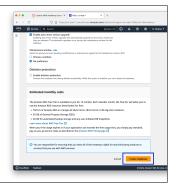

#### **Managed Database Service**

 Your database may take several minutes to be ready for use. The cloud is not instant

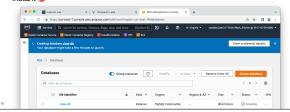

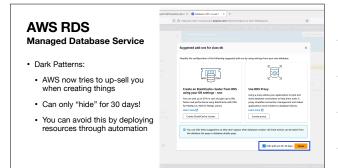

# AWS RDS Managed Database Service • Eventually your RDS instance will complete. This may take 5 minutes or more. • Click on your database name to get details on it. \*\*This is a service in the control of the control of the contr

 You will need to copy down the Endpoint domain name. This is how you will connect to your database from a server.

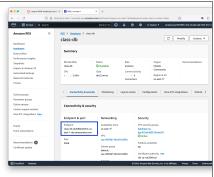

# **AWS RDS**

#### **Security Groups**

- Our new RDS instance does NOT have a public IP address
- Because RDS is a fully managed service, you cannot ssh into it
- With no Public IP you cannot connect to it directly from your laptop
- Our new RDS instance has a private IP address, and is listening on port 3306
- We need to give our EC2 instance access

# AWS RDS Security Groups . With no public access, we must allow our EC2 instance access to the RDS instance. . This is done by allowing the security group attached to the RDS instance. . This is a very common pattern for cloud applications. . This is a very common pattern for cloud applications.

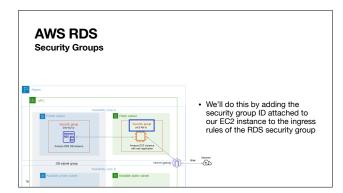

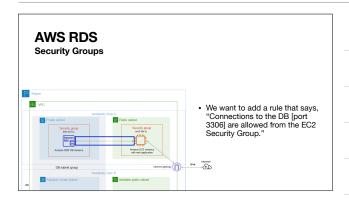

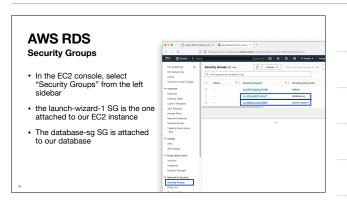

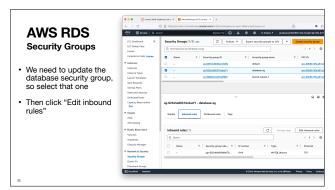

# AWS RDS Security Groups

- · Add a new rule
- Select MySQL/Aurora for the rule type
- For the source, click in the input field, and scroll down until you find the "launch-wizard-1" security group
- · Click "Save rules"

| Company | Company | Company | Company | Company | Company | Company | Company | Company | Company | Company | Company | Company | Company | Company | Company | Company | Company | Company | Company | Company | Company | Company | Company | Company | Company | Company | Company | Company | Company | Company | Company | Company | Company | Company | Company | Company | Company | Company | Company | Company | Company | Company | Company | Company | Company | Company | Company | Company | Company | Company | Company | Company | Company | Company | Company | Company | Company | Company | Company | Company | Company | Company | Company | Company | Company | Company | Company | Company | Company | Company | Company | Company | Company | Company | Company | Company | Company | Company | Company | Company | Company | Company | Company | Company | Company | Company | Company | Company | Company | Company | Company | Company | Company | Company | Company | Company | Company | Company | Company | Company | Company | Company | Company | Company | Company | Company | Company | Company | Company | Company | Company | Company | Company | Company | Company | Company | Company | Company | Company | Company | Company | Company | Company | Company | Company | Company | Company | Company | Company | Company | Company | Company | Company | Company | Company | Company | Company | Company | Company | Company | Company | Company | Company | Company | Company | Company | Company | Company | Company | Company | Company | Company | Company | Company | Company | Company | Company | Company | Company | Company | Company | Company | Company | Company | Company | Company | Company | Company | Company | Company | Company | Company | Company | Company | Company | Company | Company | Company | Company | Company | Company | Company | Company | Company | Company | Company | Company | Company | Company | Company | Company | Company | Company | Company | Company | Company | Company | Company | Company | Company | Company | Company | Company | Comp

# ECS → RDS

#### Connecting at last

- Connect to your EC2 instance using your method of choice
- We need the mysql client software
- Docker!
- Use the hostname for your RDS instance, and the password you wrote down for the admin user (you did write down the password, right?)

sudo docker run -it --rm mysql:latest mysql -h class-db...rds.amazonaws.com -u admin -p

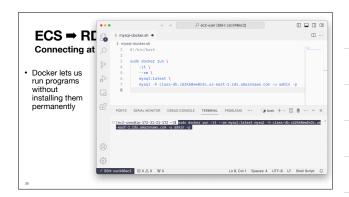

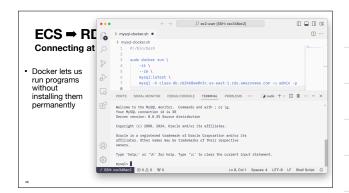

# ECS → RDS Connecting from python sudo yum install mariadb105-devel gcc python3.11-devel python3.11-pip sudo pip3.11 install mysqlclient • Now we can use the MySQLdb module within python on our EC2 instance.

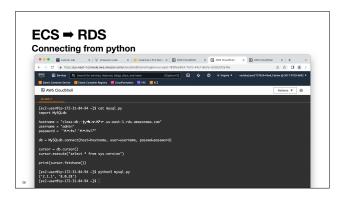

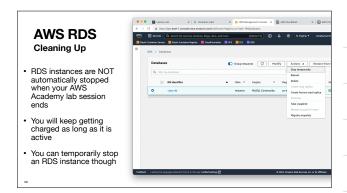

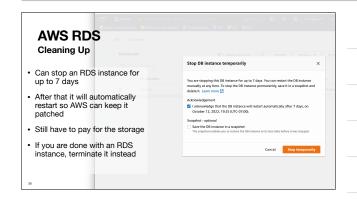